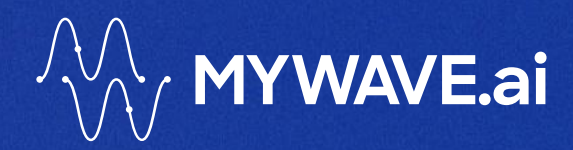

# MyWave Technical Document

A GUIDE FOR USERS OF THE MYWAVE PLATFORM | JANUARY 2024

# **Contents**

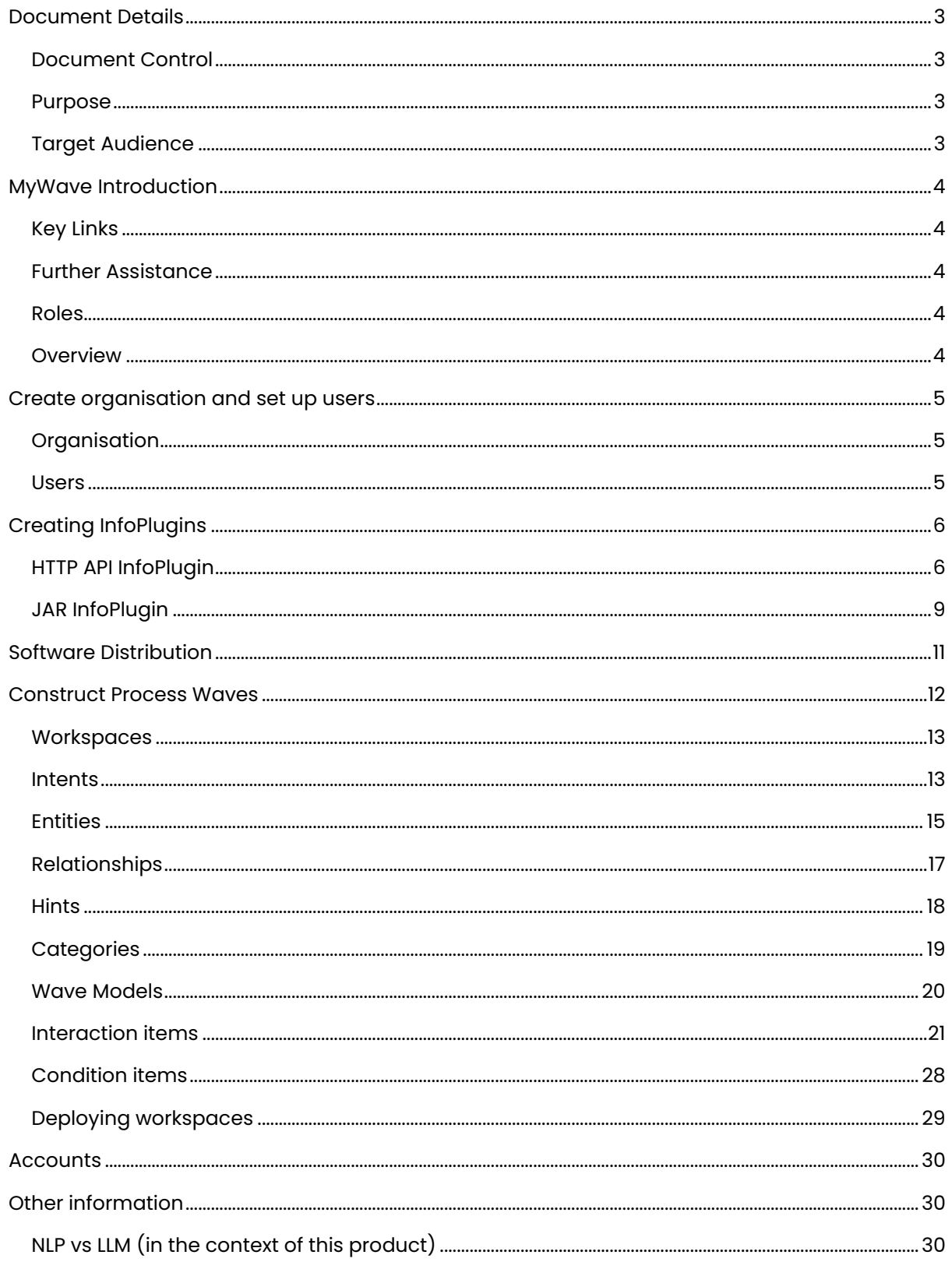

# <span id="page-2-0"></span>**Document Details**

# <span id="page-2-1"></span>**Document Control**

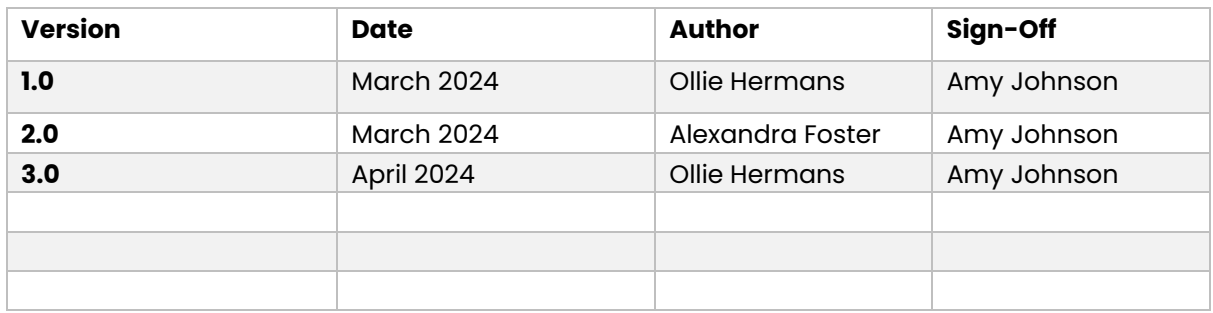

# <span id="page-2-2"></span>**Purpose**

This document is a user-friendly guide for MyWave platform users. It explains the tasks and fields used by SysAdmins, Developers, and Wave Creators. The goal is to help users easily navigate and understand the platform. By offering clear instructions on key features, it empowers users to make the most of MyWave for effective Wave process creation and deployment.

# <span id="page-2-3"></span>**Target Audience**

This document is tailored for partners/individuals involved in the use and administration of the MyWave platform.

# <span id="page-3-0"></span>**MyWave Introduction**

MyWave is a Generative AI driven conversational Co-Pilot for employees and end customers.

It enables any business process to be transformed by generating and automating digital processes for customers, employees, and assets.

It can remove administrative burdens, improve system usability, and help customers and employees to achieve their goals.

MyWave adapts processes in real-time based on context, intent, business, personal and machine data for each individual user.

# <span id="page-3-1"></span>**Key Links**

MyWave Innovation Hub:<https://innovation-hub.training.app.mywave.me/> MyWave Website: MyWave.ai – [Generative AI for business](https://mywave.ai/)

# <span id="page-3-2"></span>**Further Assistance**

For further assistance, email: [support@mywavesupport.zendesk.com](mailto:support@mywavesupport.zendesk.com?subject=MyWave%20Assistance)

# <span id="page-3-3"></span>**Roles**

There are three primary roles for administering the MyWave platform. A user can have multiple roles assigned:

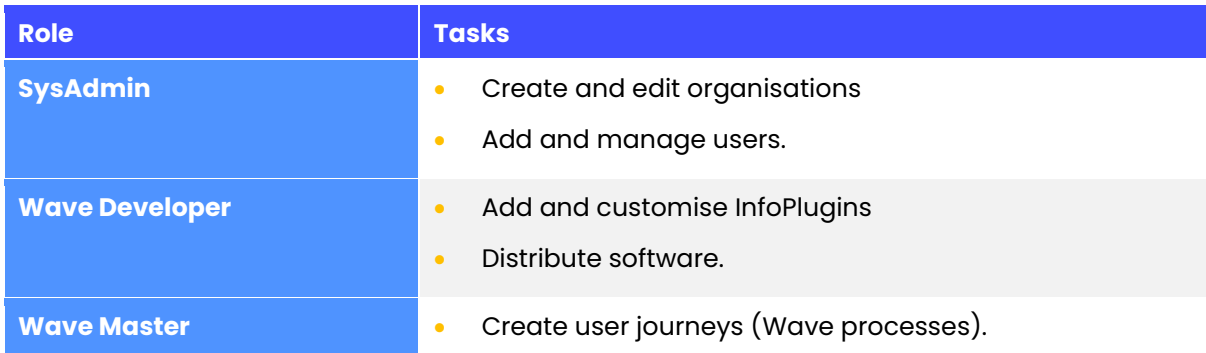

# <span id="page-3-4"></span>**Overview**

The process for setting up the MyWave platform for end users is summarised as:

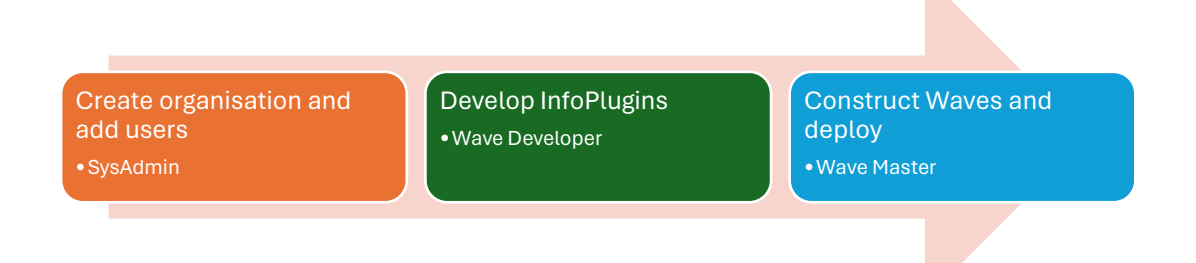

# <span id="page-4-0"></span>**Create organisation and set up users**

Users with the SysAdmin role can create or edit organisations and add or edit users.

Organisations are the highest-level entities encompassing workspaces and their respective Waves.

# <span id="page-4-1"></span>**Organisation**

### Create a new organisation

- 1. Click **…** next to User Settings on the left-hand sidebar.
- 2. Select **Organisations**
- 3. Select **Create New Organisation**.
- 4. Enter the name of the organisation.
- 5. Click **Save**.

### Change the name of an organisation

- 1. Click **…** next to User Settings on the left-hand sidebar.
- 2. Select **Organisations**.
- 3. Click the edit icon next to the organisation you wish to rename.
- 4. Update the name of the organisation and click the **tick**.

### Change selected organisation

- 1. Click **…** next to User Settings on the left-hand sidebar.
- 2. Select **Organisations**.
- 3. Click on the organisation name you wish to change to.
- 4. Click **Yes**.

### <span id="page-4-2"></span>**Users**

Users with the SysAdmin role can add and manage users in an organisation. Users can be members of multiple organisations.

#### Add a user to an organisation

- 1. Click **…** next to your organisation name on the left-hand sidebar.
- 2. Select **Users**.
- 3. Click **Add User**.
- 4. Enter the user's email address and select the roles to be assigned for the organisation.
- 5. Click **Save**.

#### Edit the roles of a user

- 1. Click **…** next to your organisation name on the left-hand sidebar.
- 2. Select **Users**.
- 3. Select the user to edit.
- 4. Select or deselect the roles to be assigned to the user for the organisation.
- 5. Click **Save**.

### Remove a user

- 1. Click **…** next to your organisation name on the left-hand sidebar.
- 2. Select **Users**.
- 3. Click the Delete icon of the user to remove. **Note:** You cannot remove yourself from an organisation.
- 4. Click **Yes, delete** to confirm.

# <span id="page-5-0"></span>**Creating InfoPlugins**

Users with the Wave Developer role can create and deploy InfoPlugins and Repositories for use within Waves.

InfoPlugins serve as the integration point between MyWave and a third party, enabling the platform to orchestrate data across multiple systems. They can be considered a superset of APIs or a 'bridge' between MyWave and other platforms. One of the benefits of InfoPlugins lies in their ability to chain together different API connections.

For instance, the Post Sales Order InfoPlugin creates a sales order in SAP Business One based on the information collected from the user. In this case, the InfoPlugin connects MyWave and SAP Business One.

There are two main types of InfoPlugin, either HTTP API or Java based.

# <span id="page-5-1"></span>**HTTP API InfoPlugin**

HTTP API InfoPlugin allows you to connect MyWave with third-party platforms like SAP Business One and SAP S/4HANA. You select one or more APIs and then configure each of them as required.

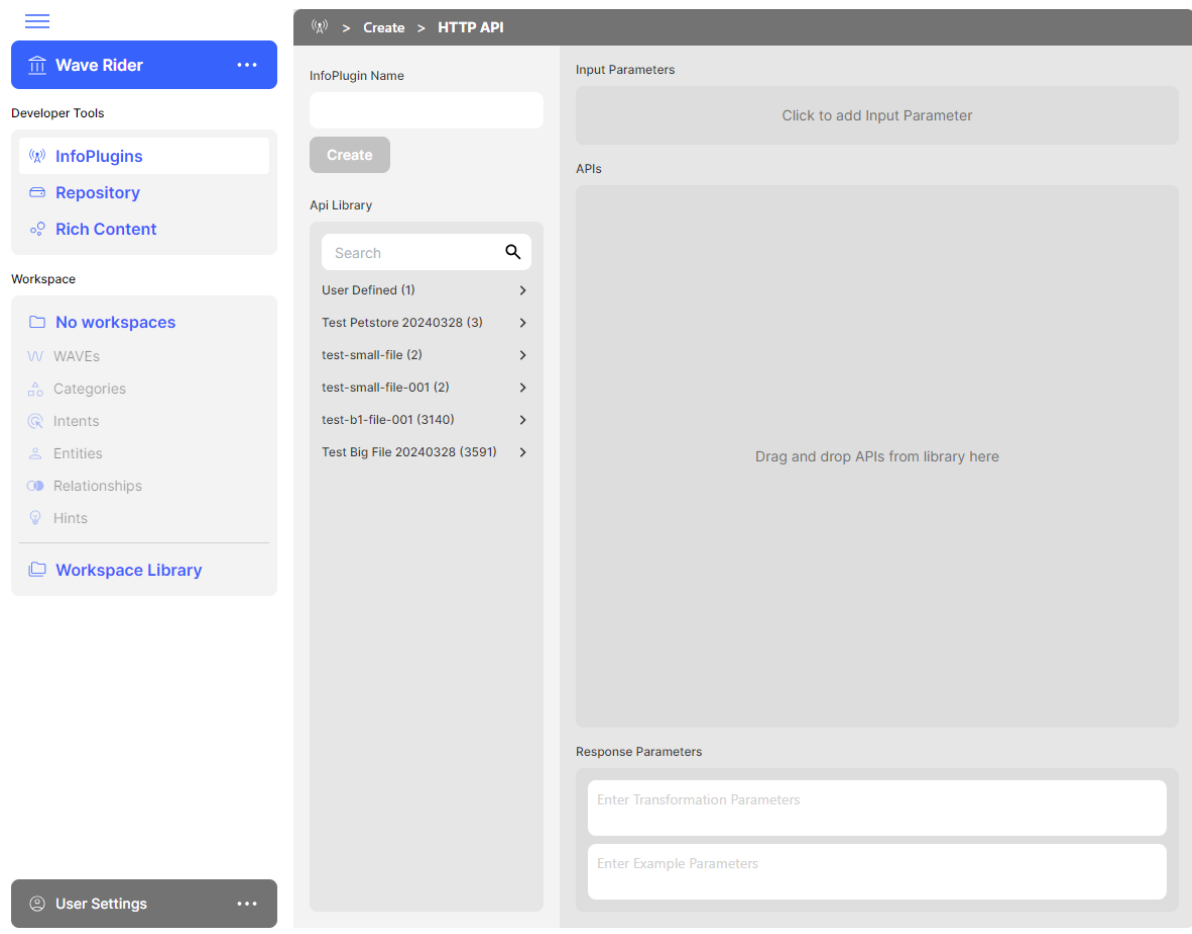

# Create a new InfoPlugin (HTTP API)

- 1. Select the **InfoPlugins** tab from the left-hand menu.
- 2. Click **Create New InfoPlugin**.
- 3. Select the HTTP API as the **Available Implementation** and click **Next**.
- 4. This will open the InfoPlugin Builder screen window, which consists of the following components:

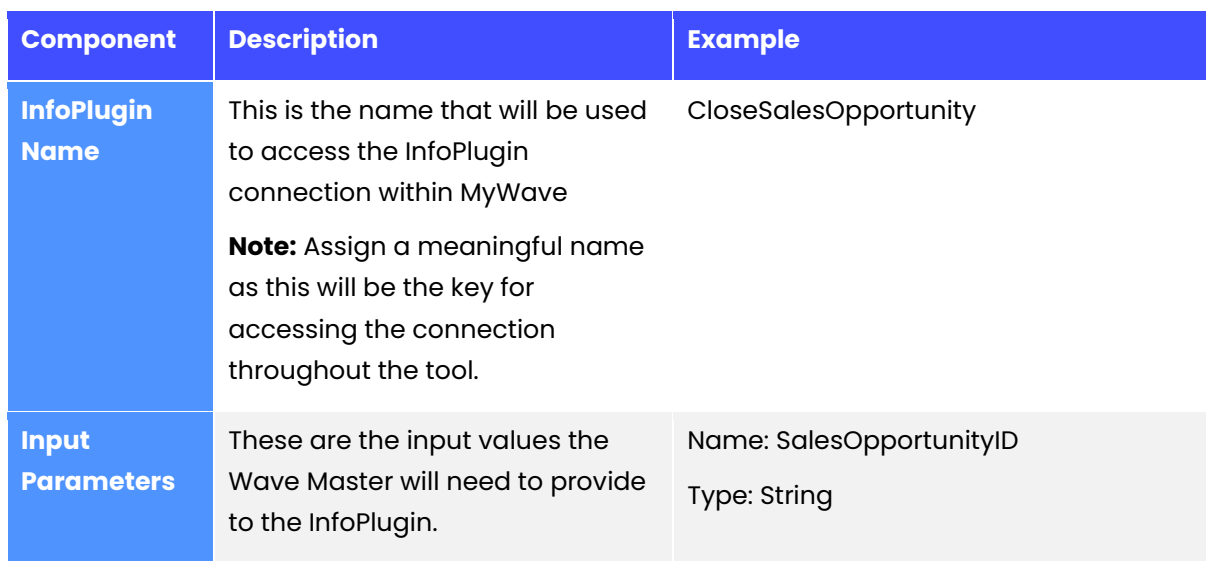

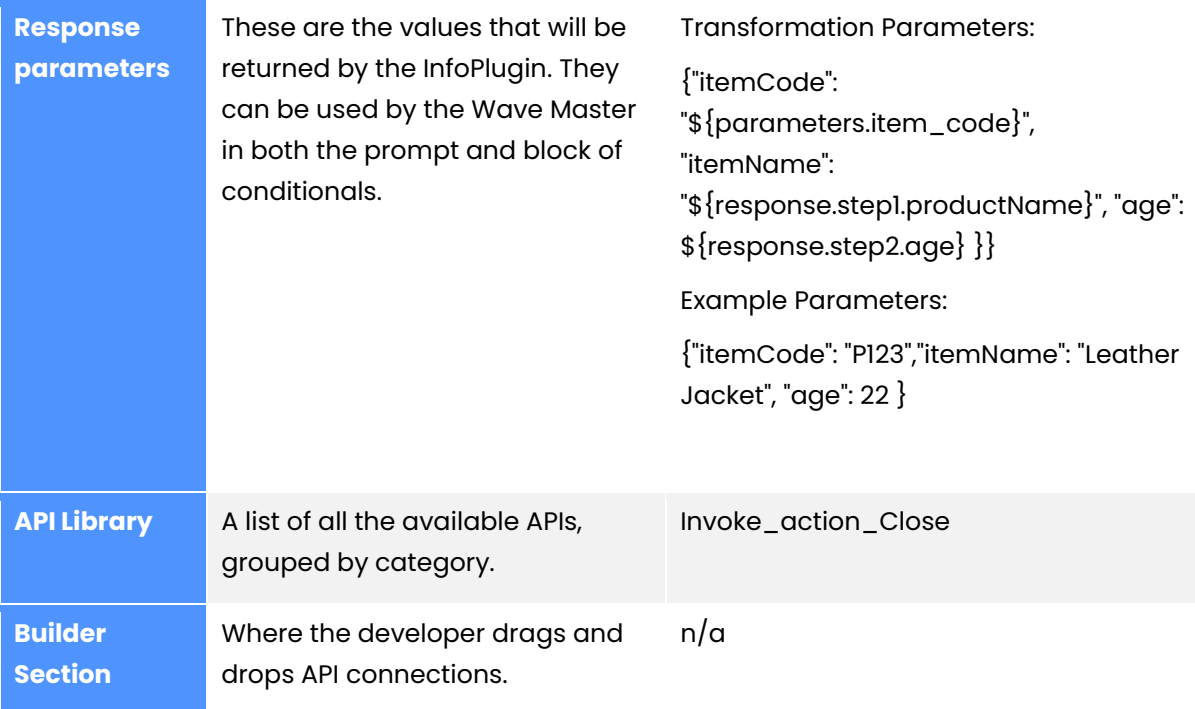

- 5. Enter an appropriate name for the InfoPlugin.
- 6. Enter any Inputs that the Wave Master will have to provide.
- 7. Select an API and drag and drop it into the 'Drag and drop' section. This will provide a template for that specific API to get you started.
- 8. Check and complete the following fields as necessary:

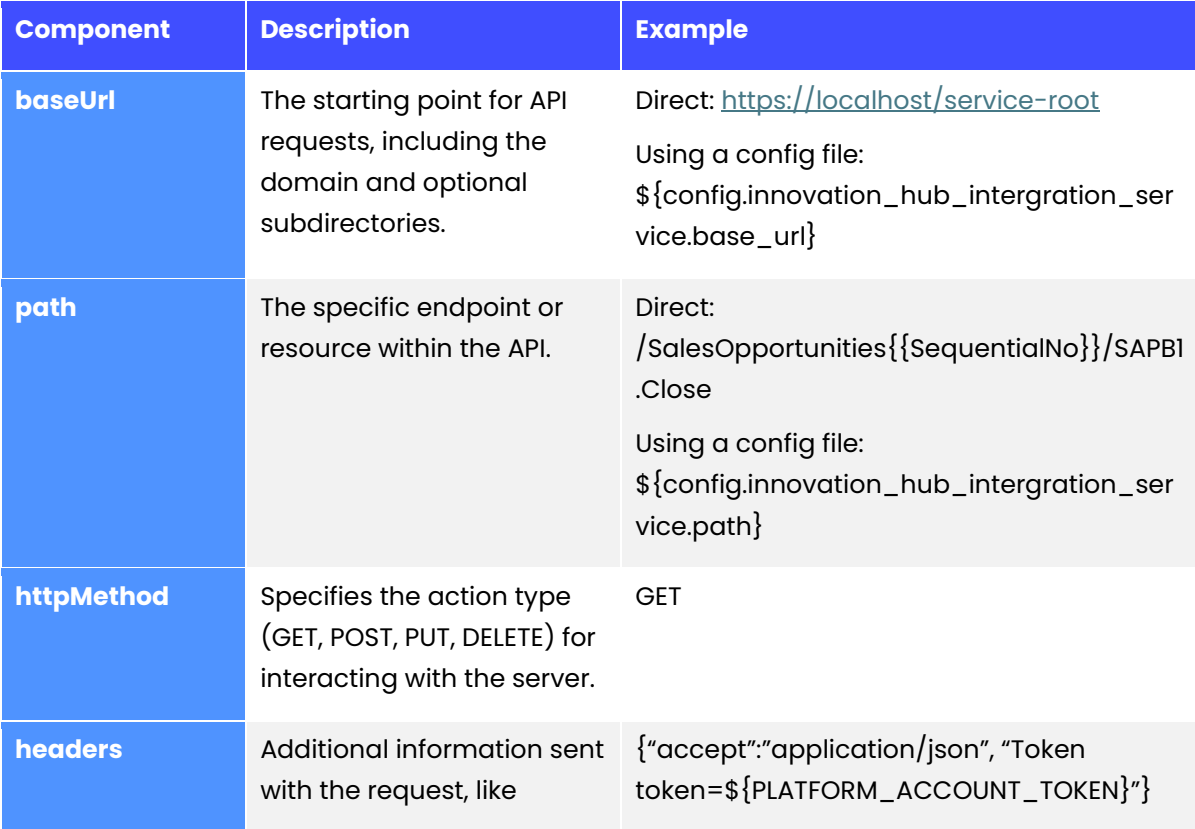

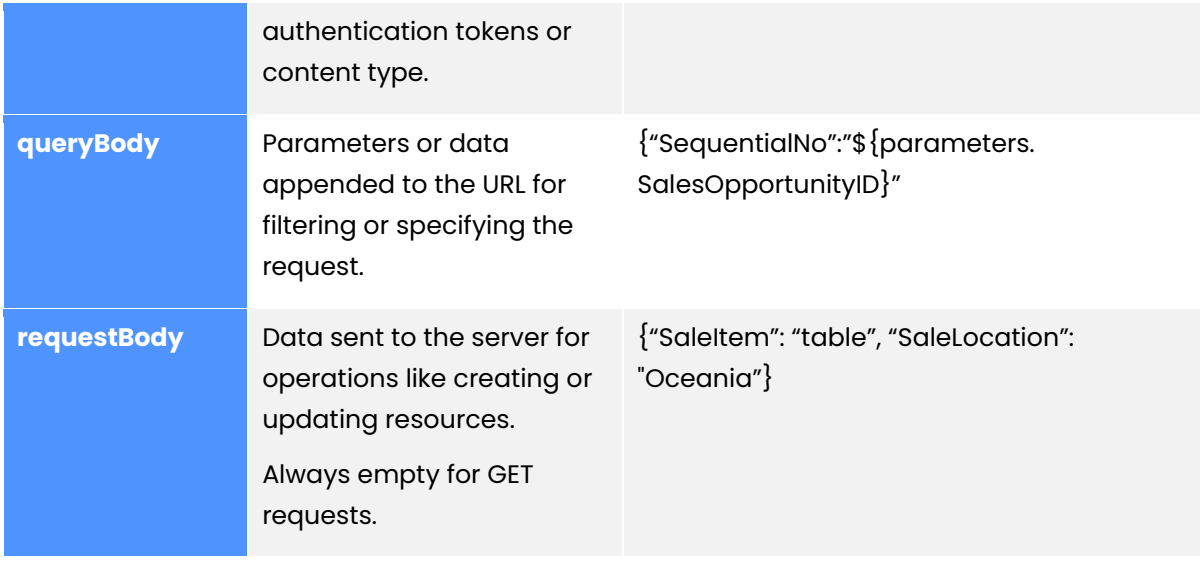

#### 9. Finally, hit the **Create** button.

Your InfoPlugin will now be accessible to Wave Masters when creating conversations. For more information, please see [this section](#page-26-0) of this manual.

# <span id="page-8-0"></span>**JAR InfoPlugin**

JAR InfoPlugin (Java-based) allows you to upload a .jar file to MyWave. You configure an InfoPlugin externally and then upload it to MyWave using a .jar file.

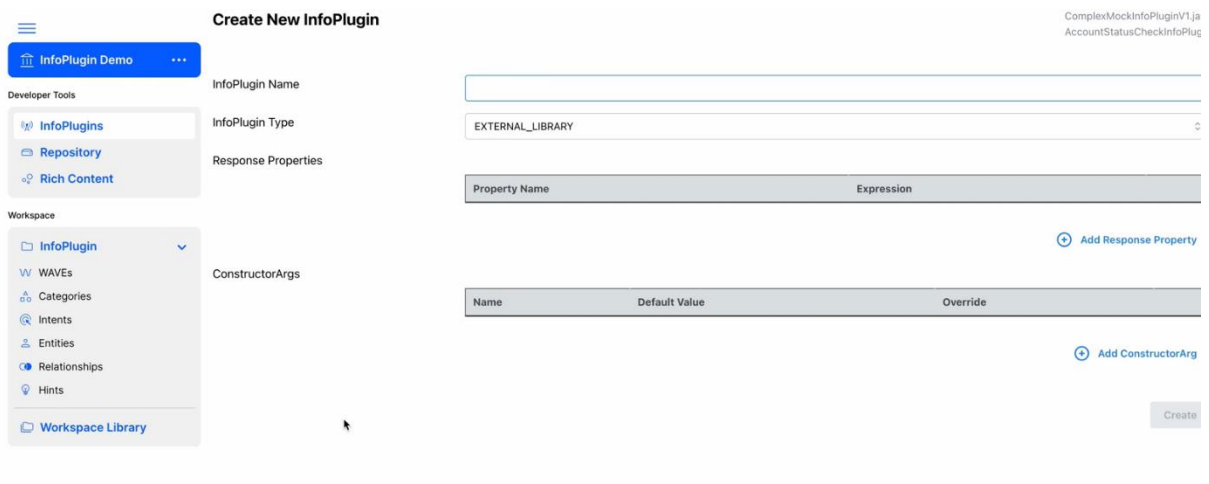

# Create a new InfoPlugin (JAR, Java-based)

Unlike an HTTP API InfoPlugin, most of the work for the JAR InfoPlugin is done in the Java code of the JAR file itself before being uploaded to the Innovation Hub. Custom Java plugins provide developers with the flexibility to deliver tailored solutions beyond the scope of out-of-the-box InfoPlugins.

The Repository tab is where the .JAR file for a Java-based InfoPlugin is stored. Once the file has been added, you then need to configure the InfoPlugins themselves.

See the Developer Guide [TBC] for more information on creating custom Java plugins for use in the repository section.

- 1. Select Repository from the left-hand menu.
- 2. Click **Upload New File**.
- 3. Select the .jar file to upload (you can also drag and drop the file).
- 4. Select the InfoPlugins tab from the left-hand menu.
- 5. Click **Create New InfoPlugin**.
- 6. Select one of your newly added InfoPlugins from the **Available Implementations** dropdown list.
- 7. Complete the following fields as necessary:

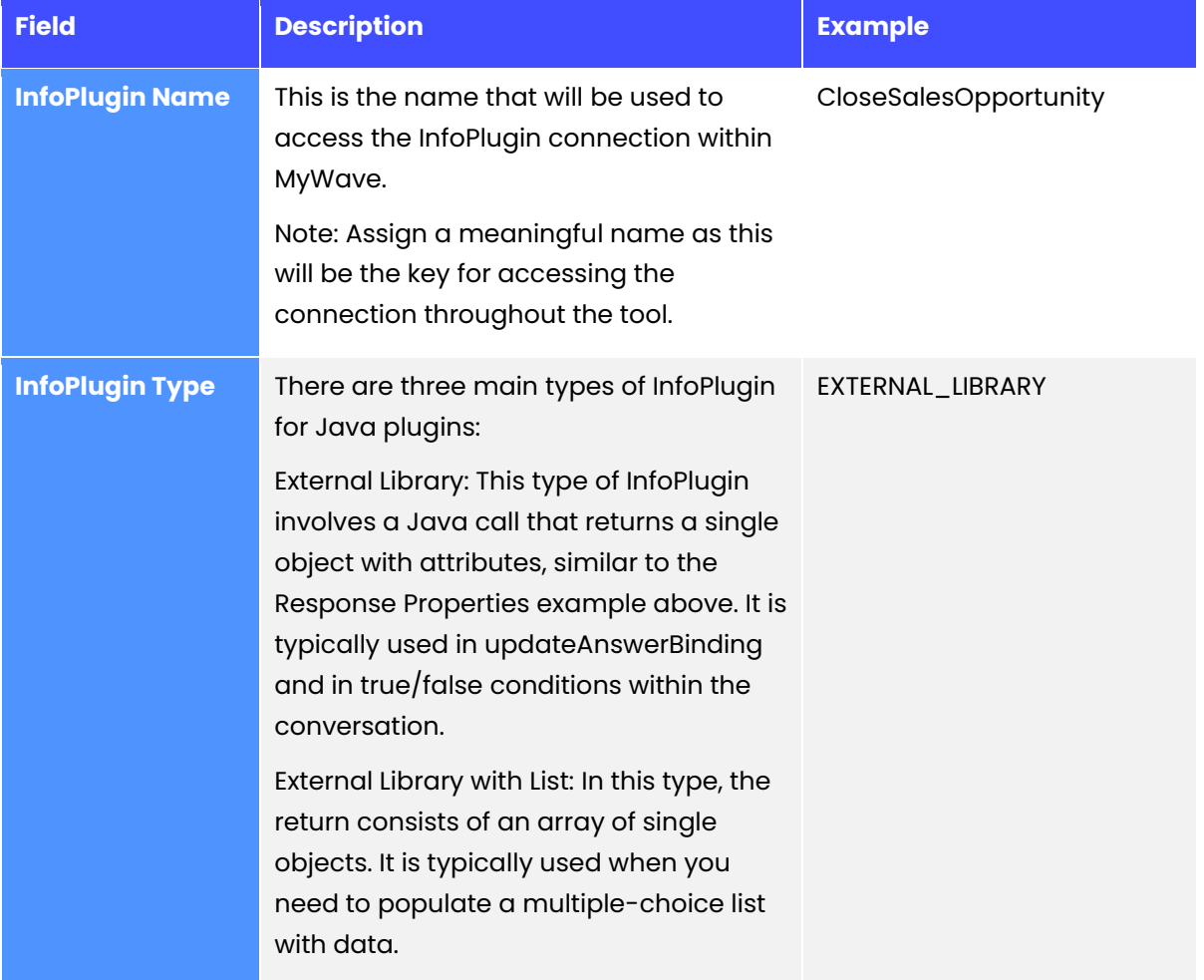

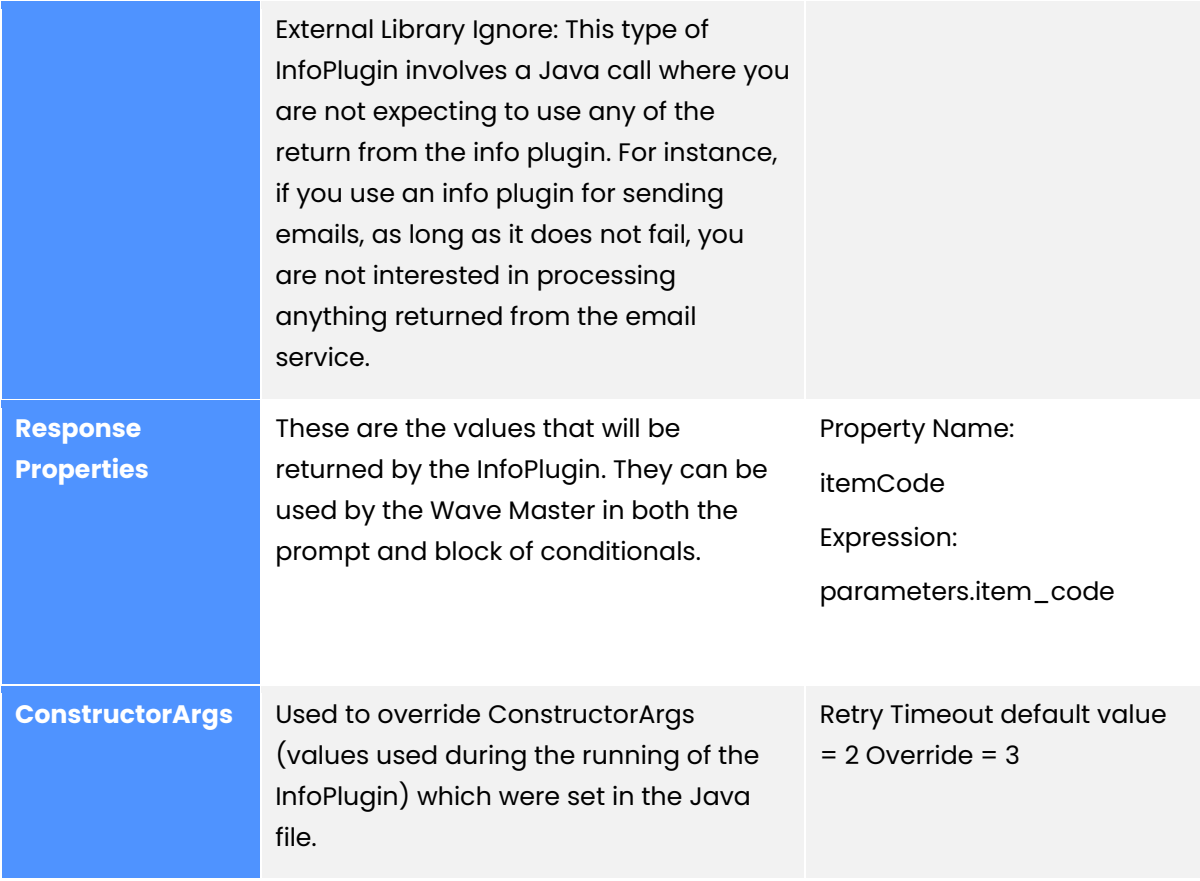

8. Repeat for each newly added InfoPlugin.

Once configured, these InfoPlugins will now be accessible to Wave Masters when creating conversations. For more information, please see [this section](#page-26-0) of this manual.

# <span id="page-10-0"></span>**Software Distribution**

<span id="page-10-1"></span>As a developer, you can build your own custom solutions using the MyWave SDK. Instructions on how to install the SDK into your development environment are available from the **Software Distribution** section.

# **Construct Process Waves**

Users with the Wave Master role can create or edit configured Waves.

The process of creating a Wave consists of three stages:

**Arrange** is the first stage where you set up the key elements required to get started.

**Build** is the core stage where you create the Wave for your customer.

**Complete** is the final stage where you perform the last steps and export the Wave, so your customers can start using it.

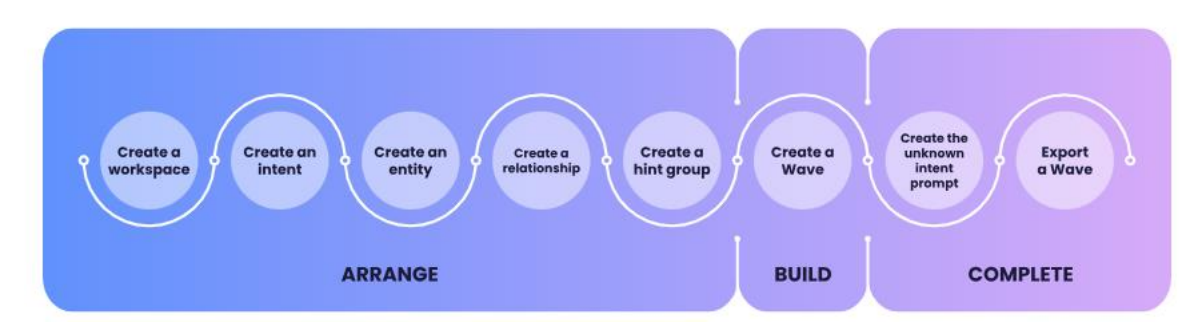

There are several object types to set up and configure:

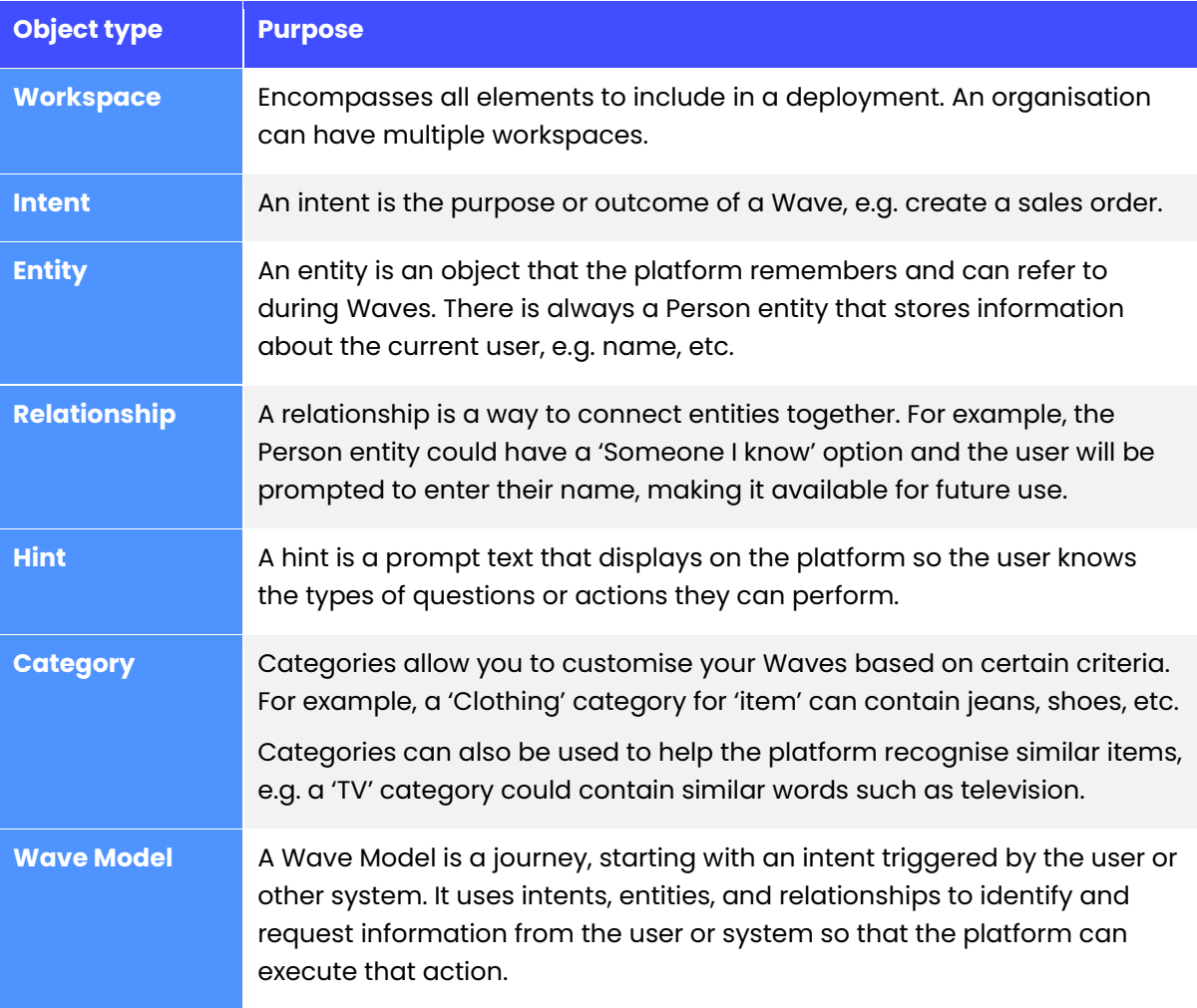

# <span id="page-12-0"></span>**Workspaces**

#### Create a new workspace

- 1. Select **Workspace Library** from the left-hand menu.
- 2. Click **Create New Workspace**.
- 3. Enter the workspace name and click **Save**.

To change a workspace name, click the Edit icon of the workspace and update the name.

# <span id="page-12-1"></span>**Intents**

An intent refers to the purpose or desired outcome of a Wave process, such as creating a sales order or adding a timesheet item.

There are two methods to trigger Intents in the Innovation Hub:

- 1. Using a Large Language Model (LLM)
- 2. Using Natural Language Processing (NLP)

Both methods are configured in the same way within the Innovation Hub; however, LLM deployments require significantly less training data. For instructions on linking your LLM to the Waves, please refer to the Deployment documentation.

For more detailed insights into the differences between NLPs and LLMs in the context of this product, please consult: [NLP vs LLM.](#page-29-2)

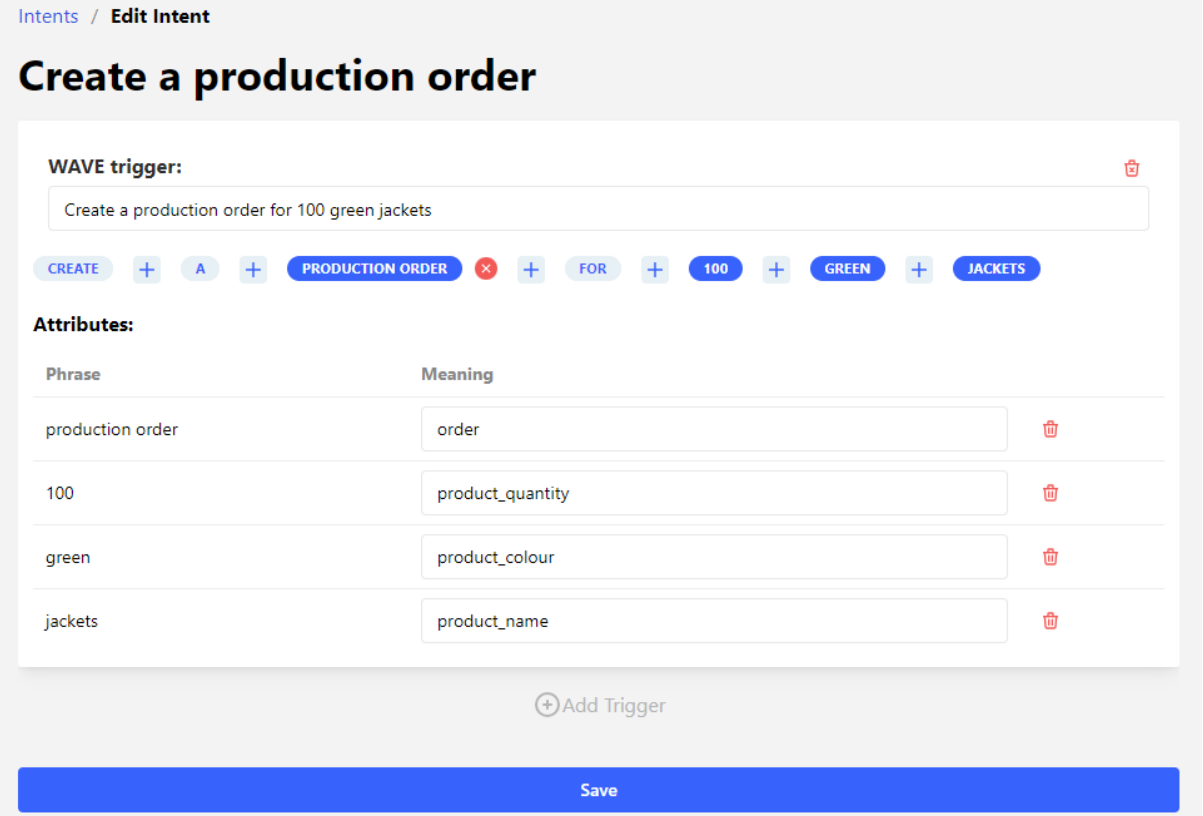

# Create an intent structure

To create an intent:

- 1. Select your **Workspace** from the left-hand menu.
- 2. Select the **Intents** tab.
- 3. Click Add Intent.
- 4. Enter the intent name and click **Save**.

**Note:** if you are using LLM, you do not need to enter a WAVE trigger, so can stop at this step.

- 5. Enter a **Wave Trigger**, the sentence the platform looks for to recognise the intent. For example: 'I want to buy a green jacket'.
- 6. Select the key words in the entered sentence to set as identified attributes and enter the meaning. For example:
	- Green = Colour
	- Jacket = Item.
- 7. Click **Add Trigger** to add an additional trigger for this intent and repeat steps 6 and 7. For example: 'I want to buy a large green jacket'.

Note: Words in the Wave process trigger can be combined to create a single phrase by clicking the plus icon.

For LLM-triggered implementations, only basic intents and categories are required. The LLM configuration file will be generated during deployment.

#### Create the unknown intent prompt

The unknown intent prompt displays to the user if they enter something that the platform cannot understand. Intents can be added to guide the user in the right direction from this output. Multiple intents can be added, and the user will be able to select what it is they were trying to do.

To create the unknown intent prompt:

- 1. Select your **Workspace** from the left-hand menu.
- 2. Select **Workspace Library**.
- 3. Click **Export**.

**Result:** Dialog displays, stating that the Unknown Intent Conversation has not been configured.

4. Click **Yes**.

#### 5. Complete the following fields and click **Save**:

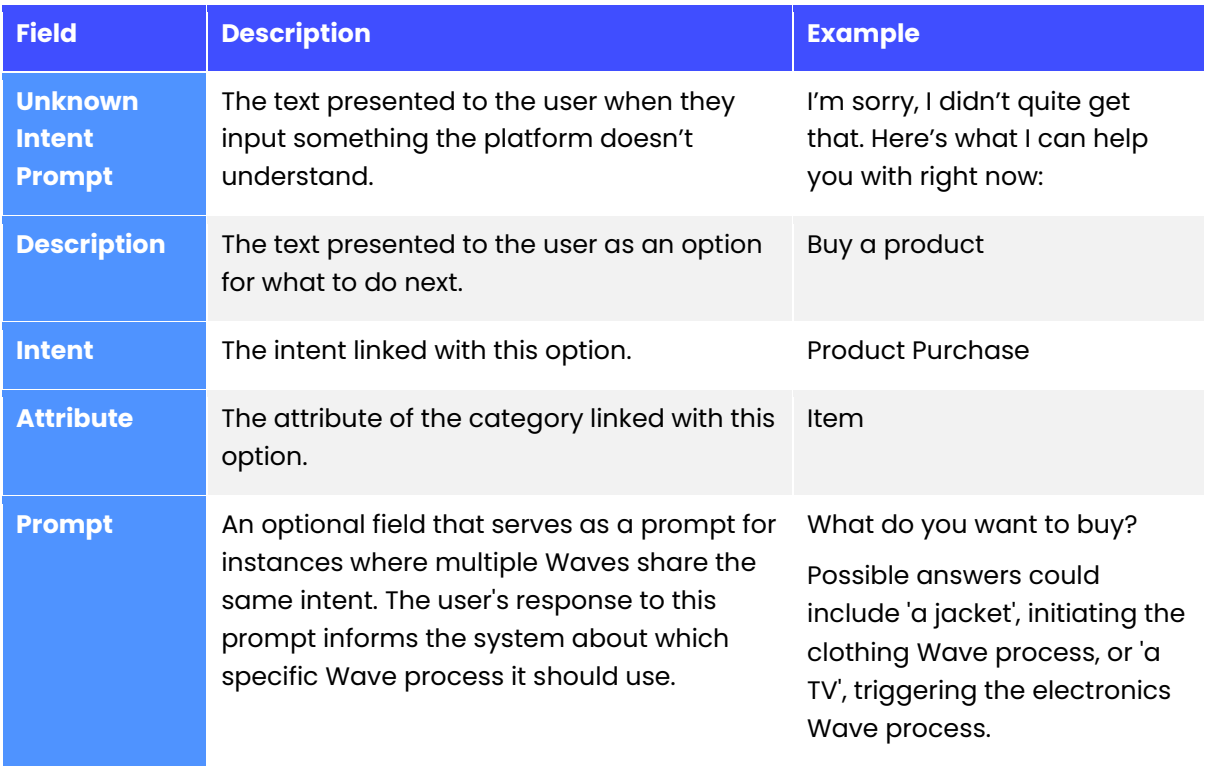

**Note**: To edit an existing unknown intent prompt, select **Waves**, then choose the **Unknown intent** Wave.

# <span id="page-14-0"></span>**Entities**

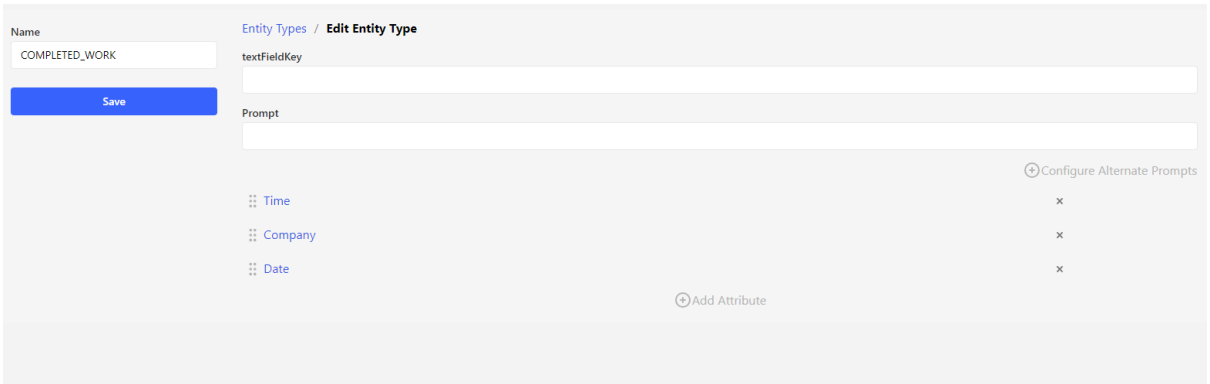

An entity is an object that the platform remembers and can refer to during Wave process execution. There is always a Person entity that stores information about the current user, e.g. name, etc.

### Create a new entity

- 1. Select your **Workspace** from the left-hand menu.
- 2. Select the **Entities** tab.
- 3. Click **Add Entity**.

#### 4. Complete the following fields and click **Save**:

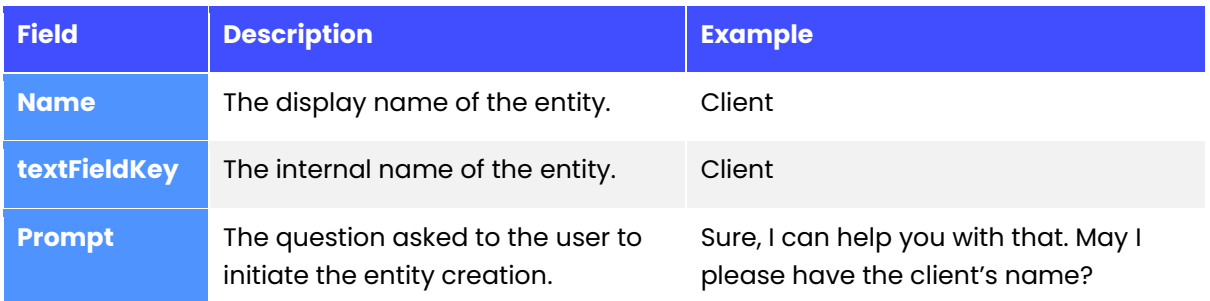

5. Click **Configure Alternate Prompts** to add additional prompt questions for the entity.

Entities have one or more attributes that store types of information about that entity. For example, the Person entity can have name, size, and gender attributes.

## Add an attribute to an entity

- 1. From the Edit Entity Type screen, click Add Attribute.
- 2. Complete the following fields and click **Save**:

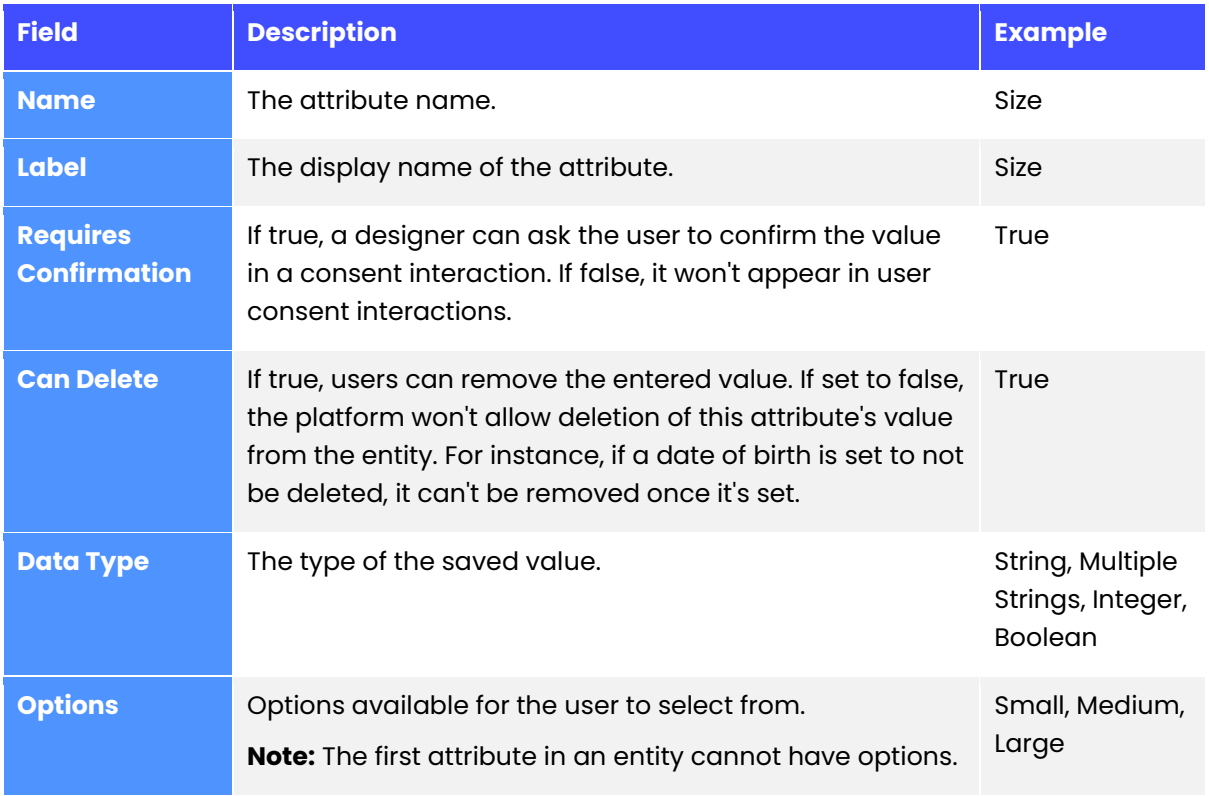

# <span id="page-16-0"></span>**Relationships**

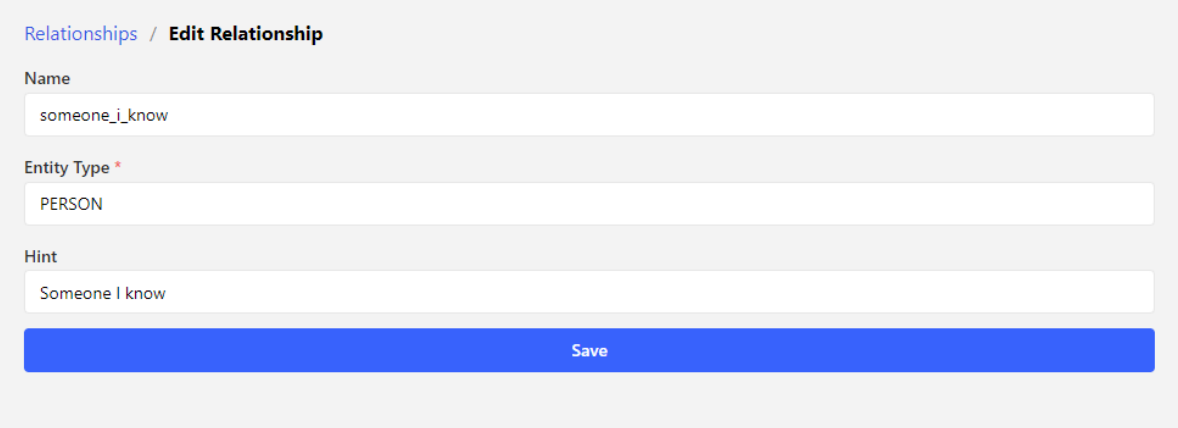

This is where you can set up methods to fill in entities. For instance, the PERSON entity could have a 'Someone I know' option. If this is selected, the user would be prompted for person's name and create a new entity for that individual, making it available for future use.

#### Create a new relationship

- 1. Select your **Workspace** from the left-hand menu.
- 2. Select the **Relationships** tab.
- 3. Click Add Relationship.
- 4. Complete the following fields and click **Save**:

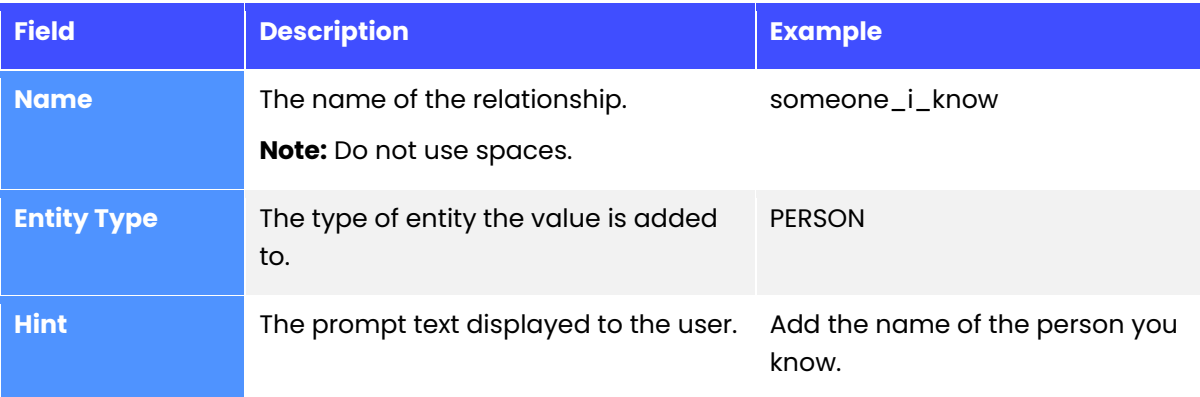

# <span id="page-17-0"></span>**Hints**

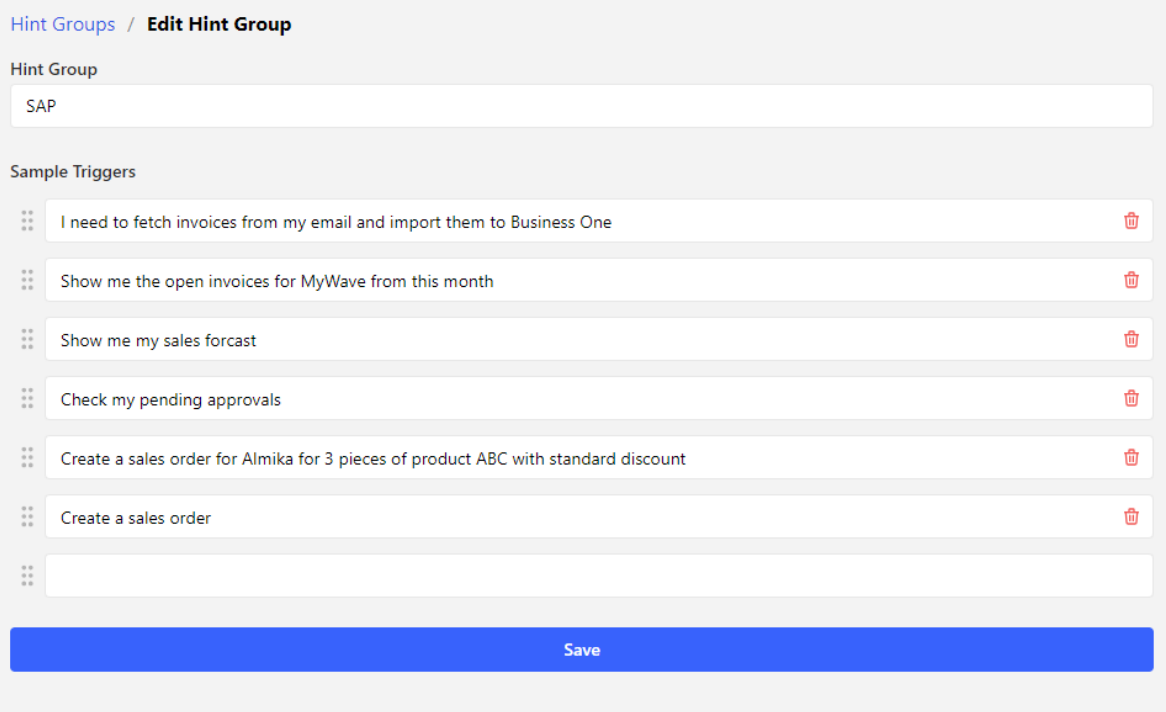

Hints are the 'suggestions' or options available to users when they access the MyWave User Interface. They serve as quick buttons that users can utilise to complete commonly accessed tasks.

Hints can be autogenerated by clicking **Autogenerate Hints**. This takes the first trigger from each of the defined intents.

#### Create a Hint Group

- 1. Select your **Workspace** from the left-hand menu.
- 2. Select the **Hints** tab.
- 3. Click Add Hint Group.
- 4. Complete the following fields and click **Save**:

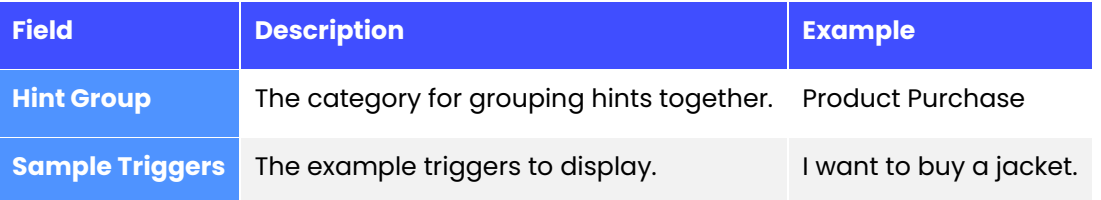

# <span id="page-18-0"></span>**Categories**

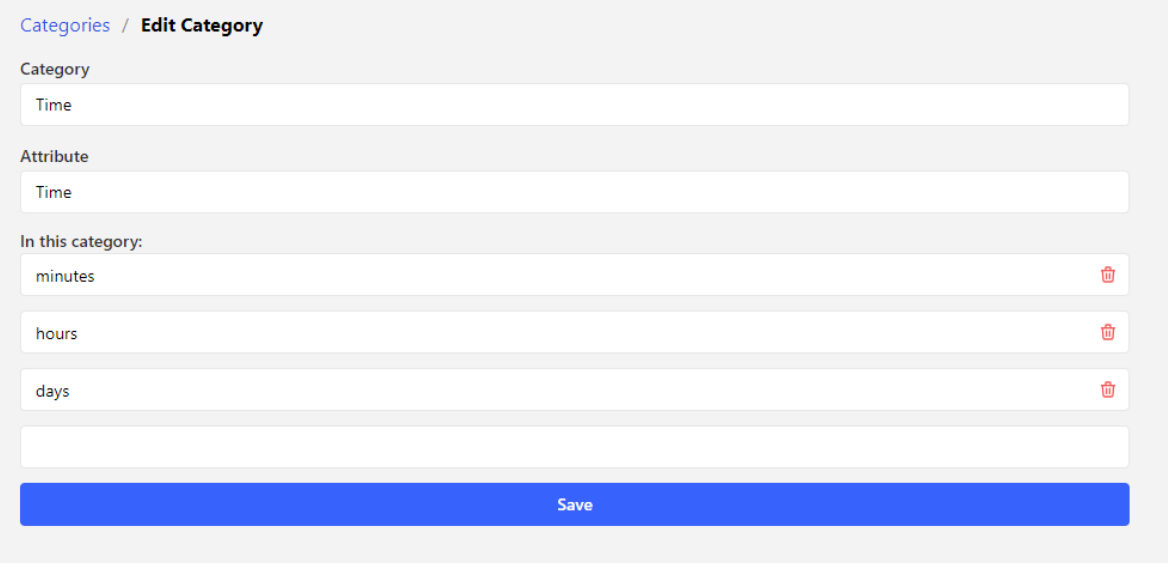

# Create a new category

- 1. Select your **Workspace** from the left-hand menu.
- 2. Select the **Categories** tab.
- 3. Click **Create Category**.
- 4. Complete the following fields and click **Save**:

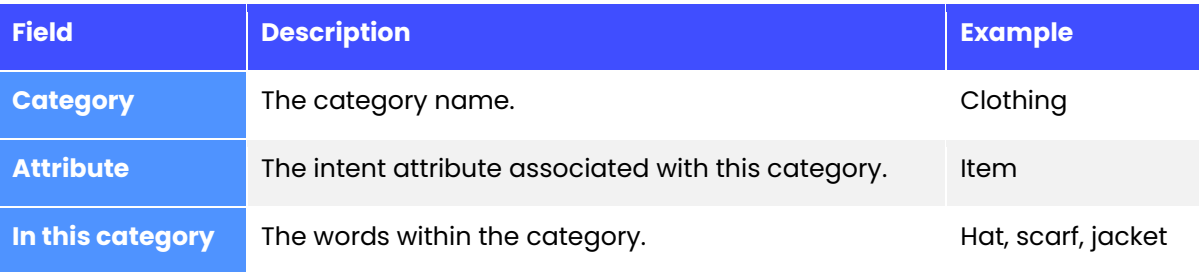

# <span id="page-19-0"></span>**Wave Models**

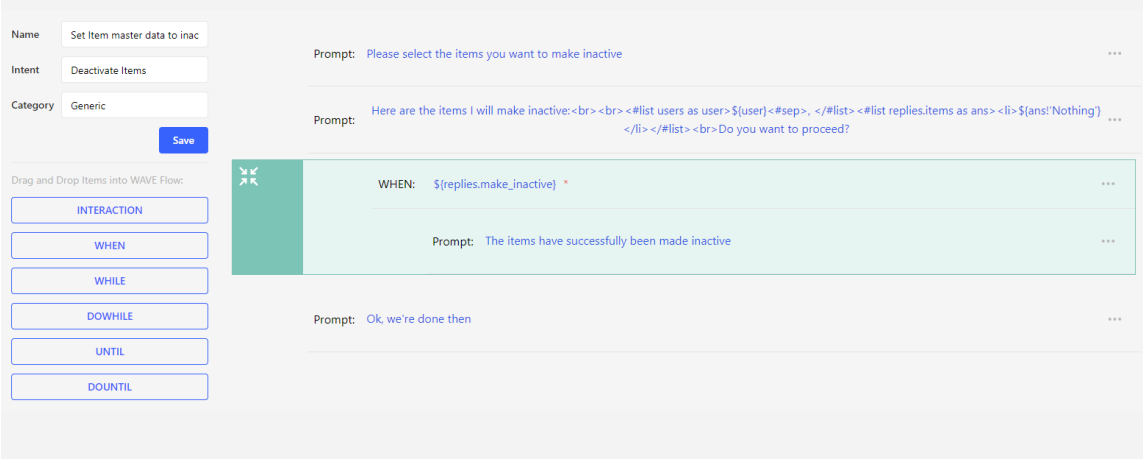

A Wave is the journey for a selected Intent. It comprises one or more items, each representing a different prompt type. These items engage with the user, gathering information to fulfil a specific intent.

All Waves should start with a Pre-Filled My Cloud interaction, with an entity type of PERSON, to ask the person their name. This enables specific customisation for each individual user.

#### Create a Wave process

- 1. Select your **Workspace** from the left-hand menu.
- 2. Select the **WAVEs** tab.
- 3. Click **Create New Wave**.
- 4. Complete the following fields:

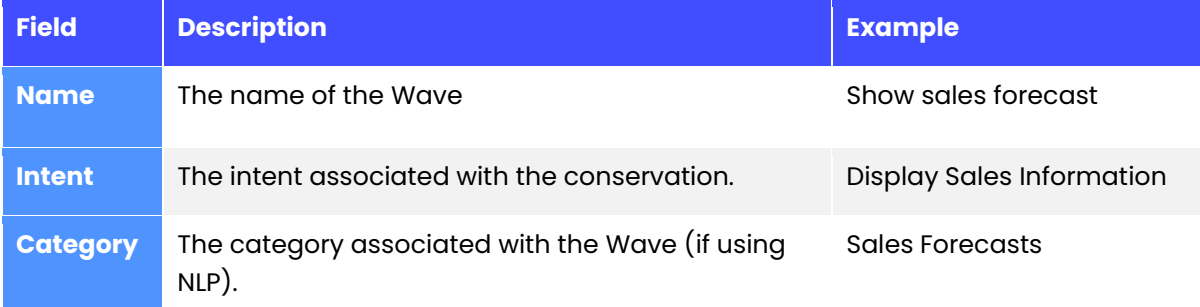

- 5. Click the **Add an Item** icon and select **INTERACTION**. (after selecting your first item, you can drag and drop to add additional ones.
- 6. Select Pre-Fill My Cloud for the Interaction Type and ensure the Entity Type is PERSON.
- 7. Click **Save**.
- 8. Add additional items to the Wave process Model by clicking the **Add an Item** icon and selecting the relevant item type, see below.
- 9. Repeat step 8 for additional items. **Hint:** Click the Wave process name above the form to return to the list of items.
- 10. Click **Save**.

# <span id="page-20-0"></span>**Interaction items**

The Interaction item is the most used prompt type, used for engaging with users by asking questions or prompts to obtain responses. For example: 'What would you like to purchase?'

There are several interaction types, each with their own properties and behaviours.

### Prompts

Prompts in interaction types serve as questions to ask the user. All interaction types, except Pre-Filled My Cloud, have a prompt.

#### Variables

In prompts, you can incorporate previously obtained information using variables.

\${replies.variable\_name} is used to access information already provided by the user within the Wave process. For example, if you had asked them for a size, it could be \${replies.size}.

\${intentAttribute.variable\_name} is used to access information within an intent associated with the Wave process. For instance, if you had asked them what they wanted to buy, and they chose a 'Jacket', \${intentAttribute.item} would be 'jacket'.

For example: 'Hi \${replies.user\_name}, who do you want to buy the \${intentAttribute.item} for?'. Where:

- \${replies.user\_name} is the user's name entered earlier in the Wave process (where the Pre-Filled My Cloud interaction type has been used with the PERSON entity)
- $\frac{1}{2}$  intentAttribute.item} is the identified attribute from the intent, e.g. 'I want to buy a **jacket**'.

You can also use {response.attribute} to access variables stored within an InfoPlugin.

**Alternate prompts** can be configured to introduce more variation in the prompts presented to the user. If provided, the system will randomly select one of the alternative prompts, enhancing the natural flow of the Wave Execution —especially beneficial when a user engages in similar Waves multiple times. Each alternate prompt should only differ in language; the intent of the prompt should remain consistent. For example, you might have "Hi, what is your name?" and "Hi, can you provide me with your name?".

# Interaction types

There are seven interaction types available for different situations.

All interaction types are associated with a mood value, serving as an indicator to the frontend. This mood value can be used to customise the display, such as modifying the font color, for each interaction type based on its mood. The default value is "Calm," and additional setup is necessary on the front end to incorporate extra moods.

#### Pre-Filled My Cloud

The Pre-Filled My Cloud interaction type retrieves stored information from the user's MyWave. If the information has not been previously entered, the selected entity's prompt displays. For example: 'What is your name?'

#### Present

This interaction type is used to gather and store data within an entity for future Wave process items. For example, it can be utilised to inquire about the size of a jacket a user wants to purchase, with the platform recording this information against the currently selected entity option.

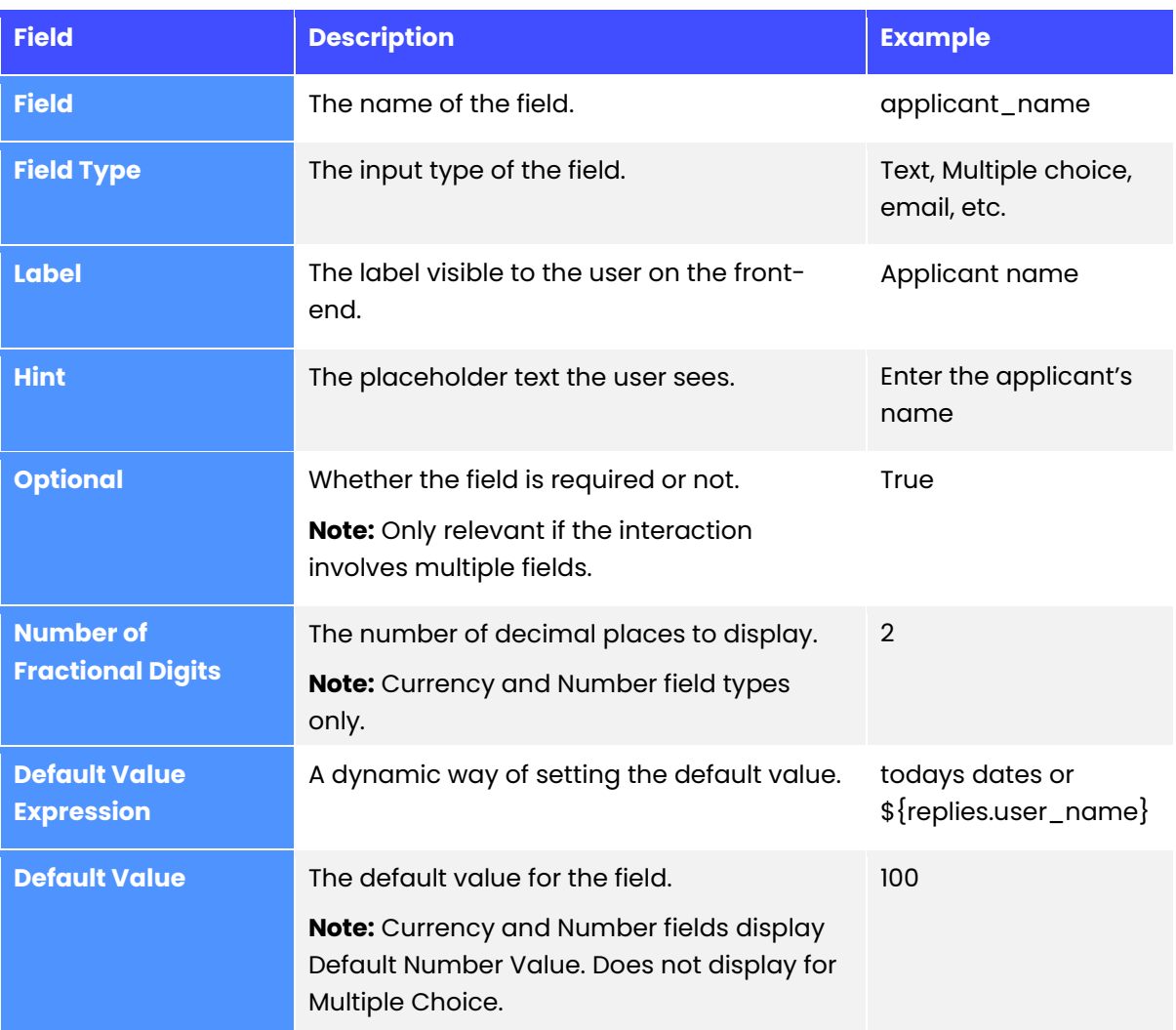

The present interaction type requires at least one field.

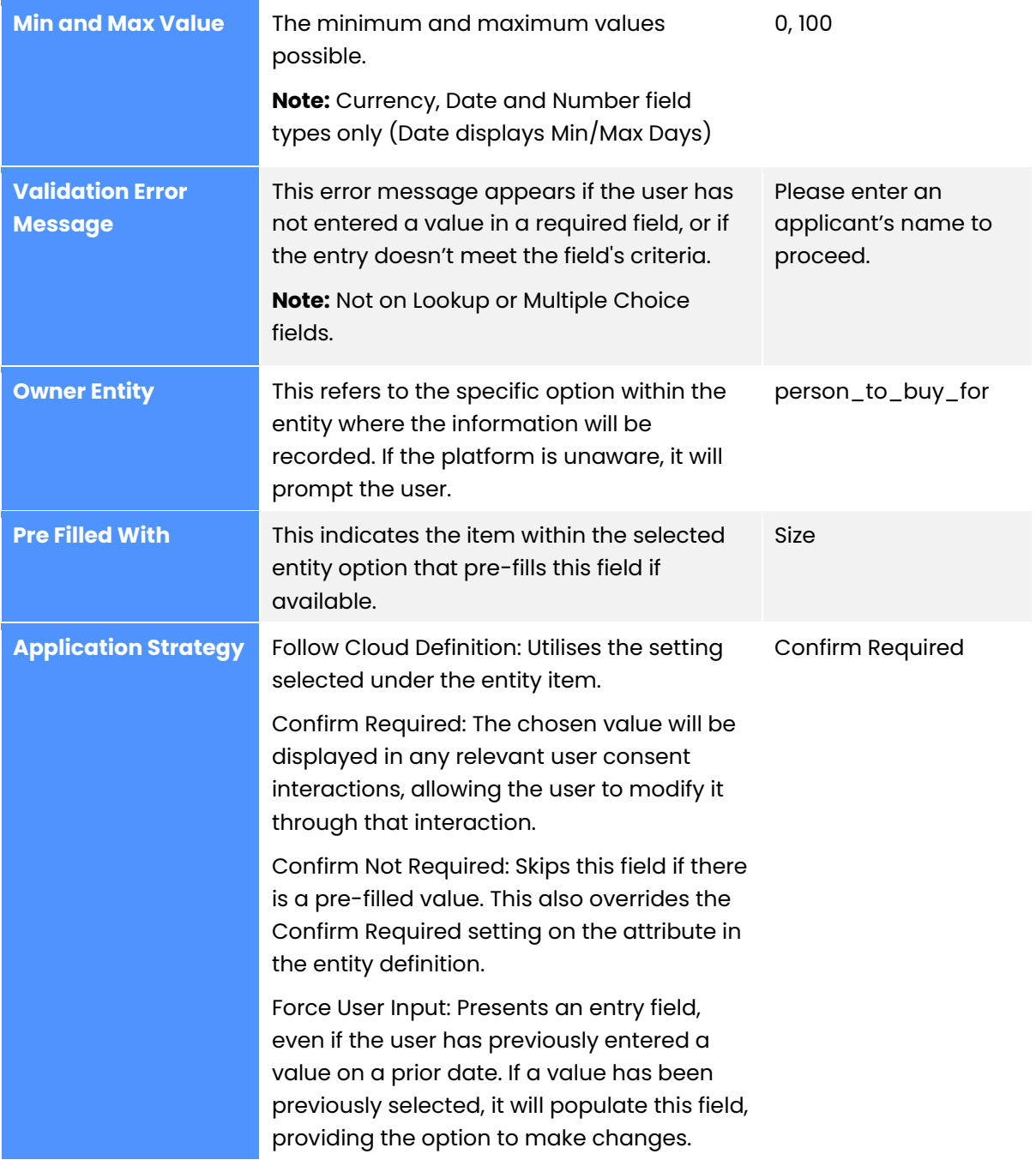

#### Text field type specific fields

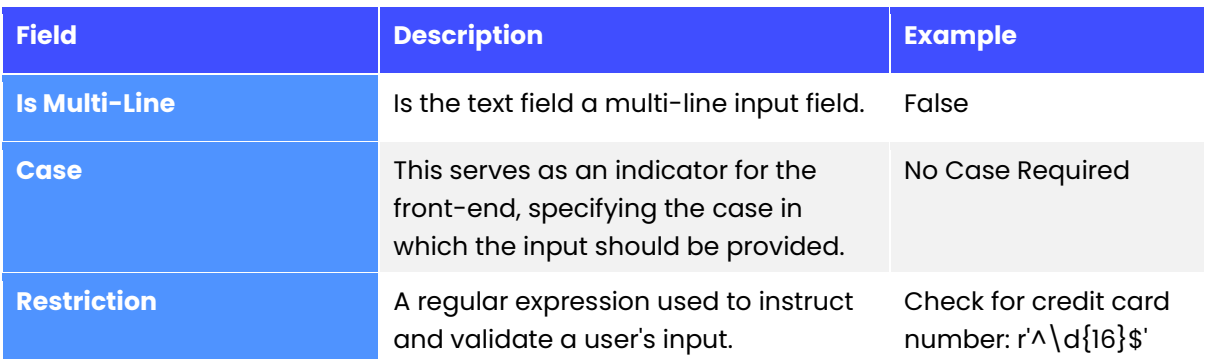

#### Multiple Choice field type specific fields

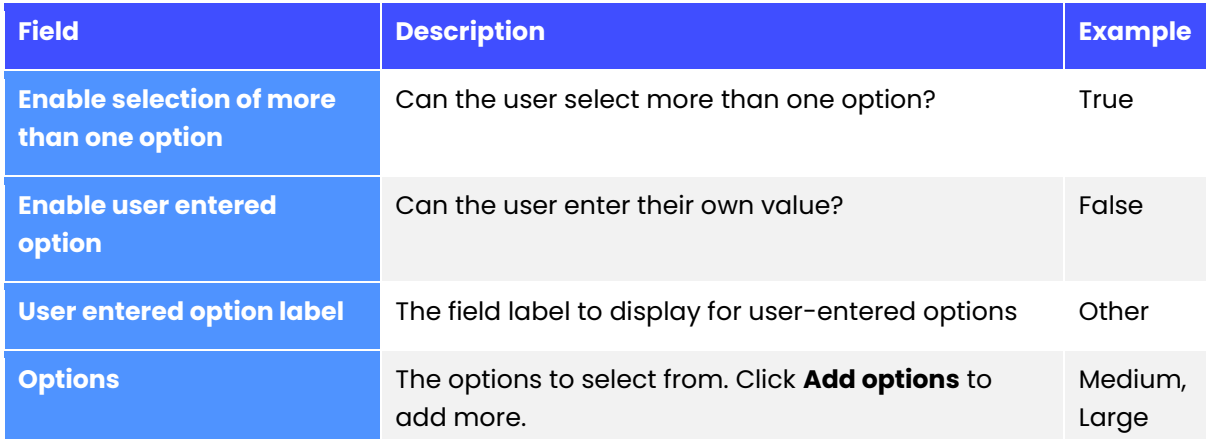

#### Lookup field type specific fields

The lookup field section is still a work in progress, so the table below may be subject to change. Please reach out to [support@mywavesupport.zendesk.com](mailto:support@mywavesupport.zendesk.com) if you have any questions.

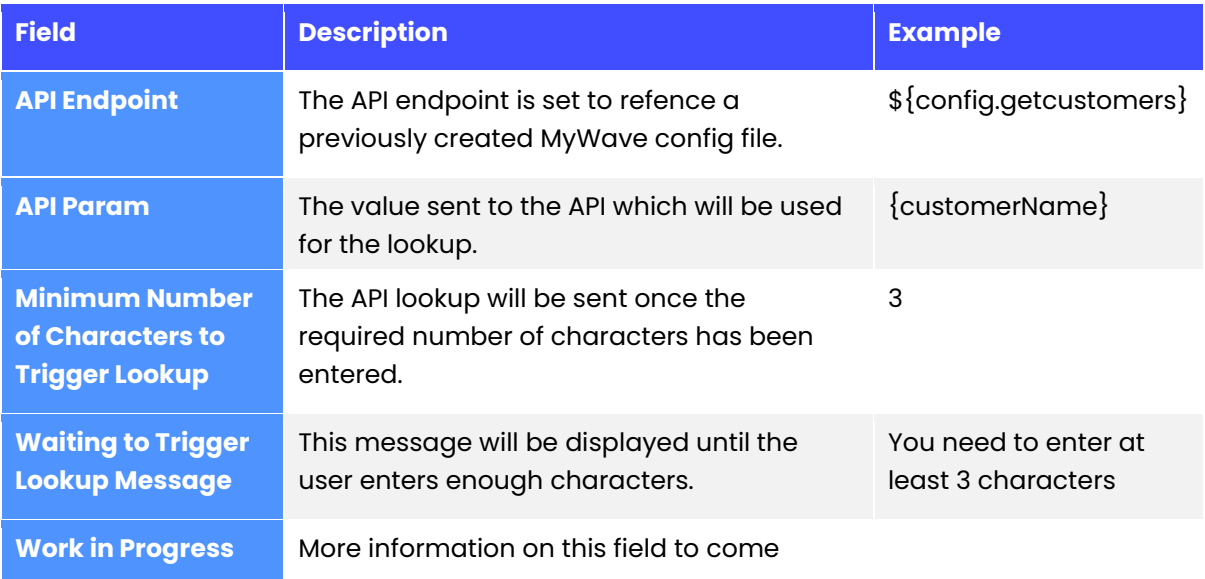

#### Request User ID

This interaction type is utilised for user authentication on the front end. The user will be prompted to log in if not already authenticated. If already logged in, it is skipped.

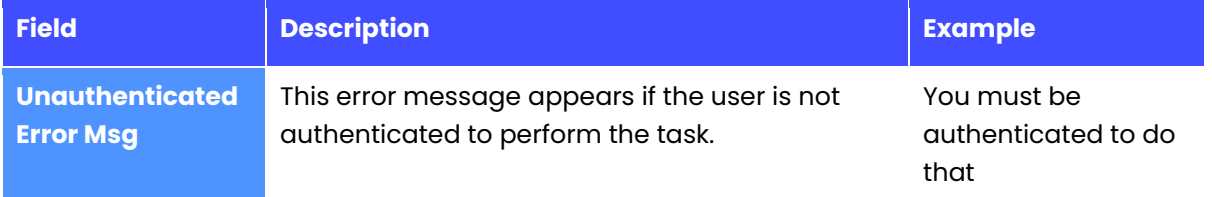

#### Confirmation

This interaction type is used to ask the user a Yes/No (Boolean style) question.

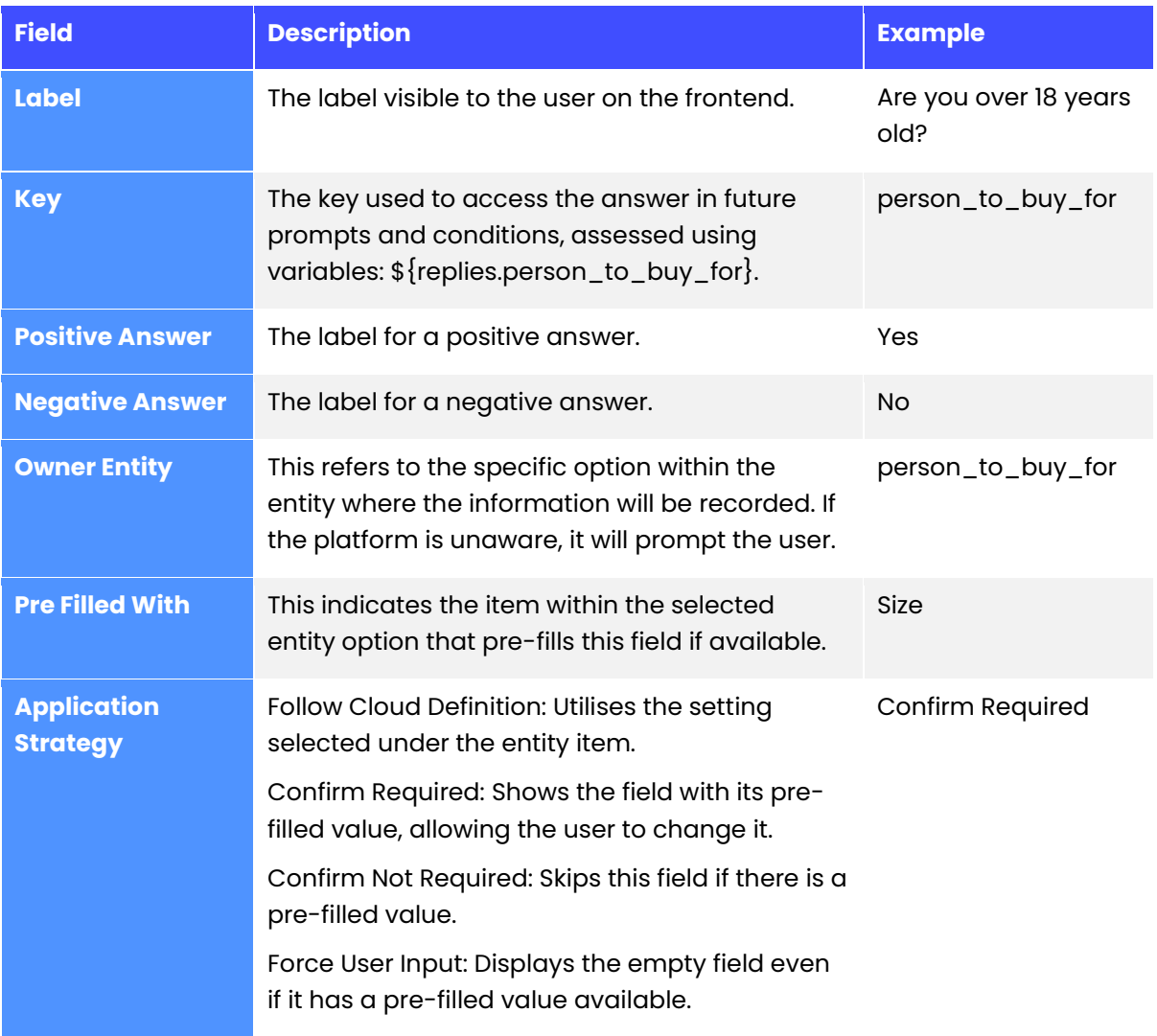

#### Conversation End

This interaction type is used to signal the end of the Wave process. For example: 'Thanks, \${replies.user\_name}, we're all done.'

#### User Consent

This interaction type is used to confirm details with the user before completing an action (for example verifying information before submitting a purchase order).

The user will be presented with the saved values for each field listed under "Consent Fields" and given the option to either edit the values or confirm their correctness. If the user opts to modify a value, they will be redirected to the original question where they initially provided the information.

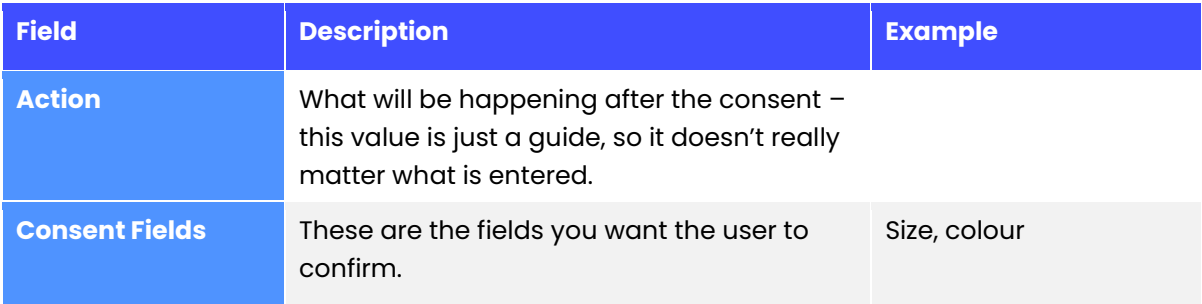

#### Entities Selection

The entities selection interaction type allows a user to store information about other entities so that they can be referred to later in the Wave. For example, someone they know. The end-user will be able to select either themselves (providing the entity type of the relationship in the Entities Selection is PERSON), someone that they know that the platform already knows about, or a new person.

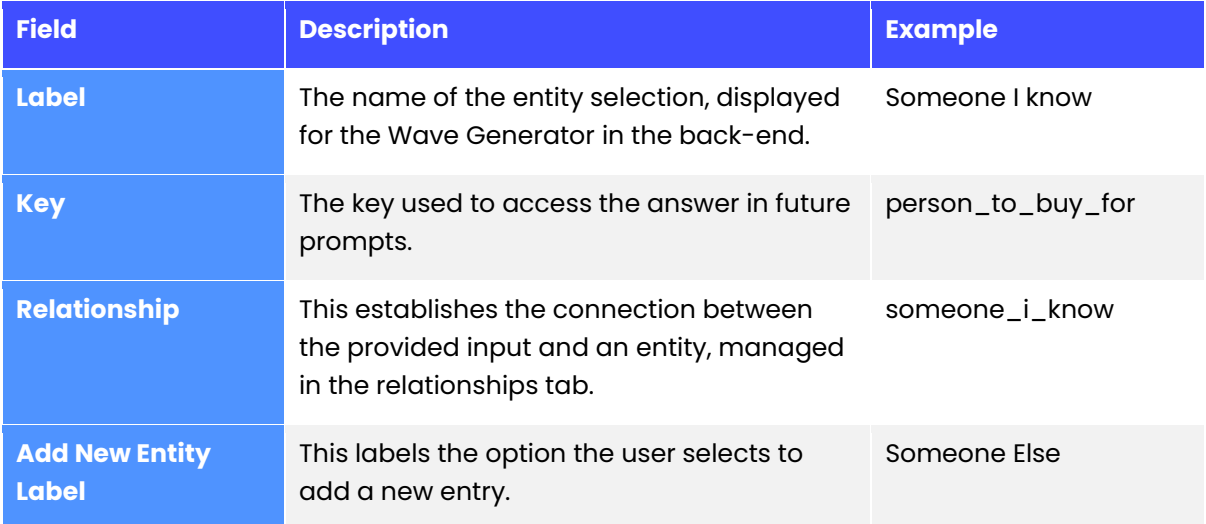

# <span id="page-26-0"></span>InfoPlugin assigned values

InfoPlugins in MyWave serve as connectors that facilitate the integration of MyWave with other platforms. These connectors enable actions such as posting a sales order.

For example, to post a sales order on your final "Wave End" item you would:

- 1. Select the pre-imported InfoPlugin from the dropdown menu
- 2. Complete the table of pre-filled required parameters using the variables from the Wave or other locations.

For example, the parameter salesOrder.user\_name may be populated with the preobtained value \${replies.user\_name}.

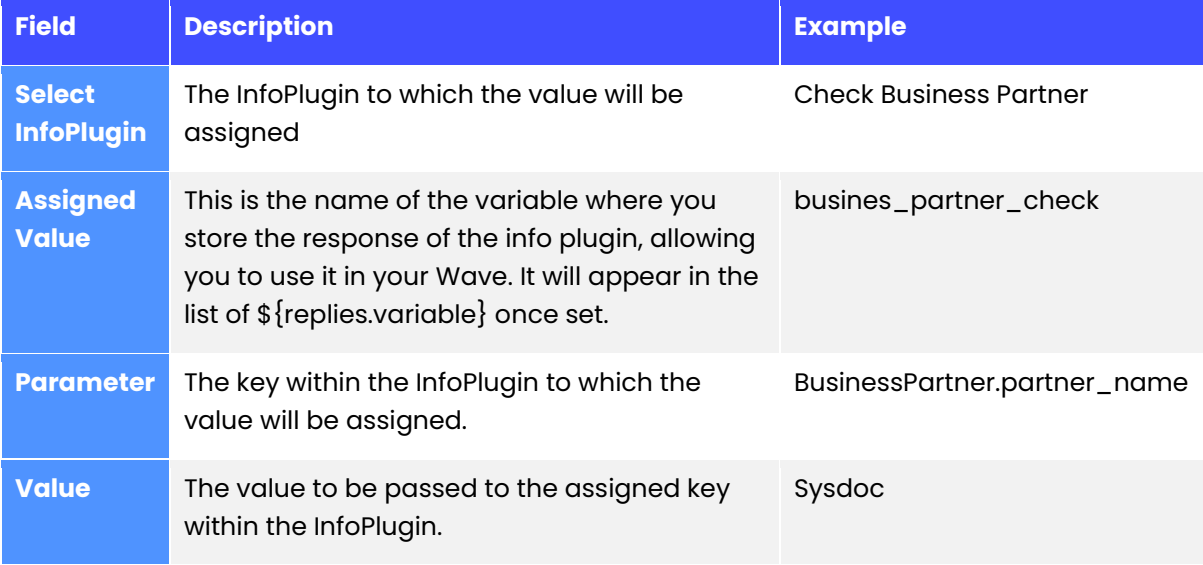

# InfoPlugin Bindings

InfoPlugin bindings work like assigned values but do not store the sent values. Instead, only the final response is stored. This is useful for sensitive data, such as credit card numbers, where it's more secure to store only the response success token.

If you wish to update one or more values with information from the InfoPlugin, you should select 'Add Answer Bindings' and specify the fields you want to update, along with the corresponding response property from the InfoPlugin to replace them

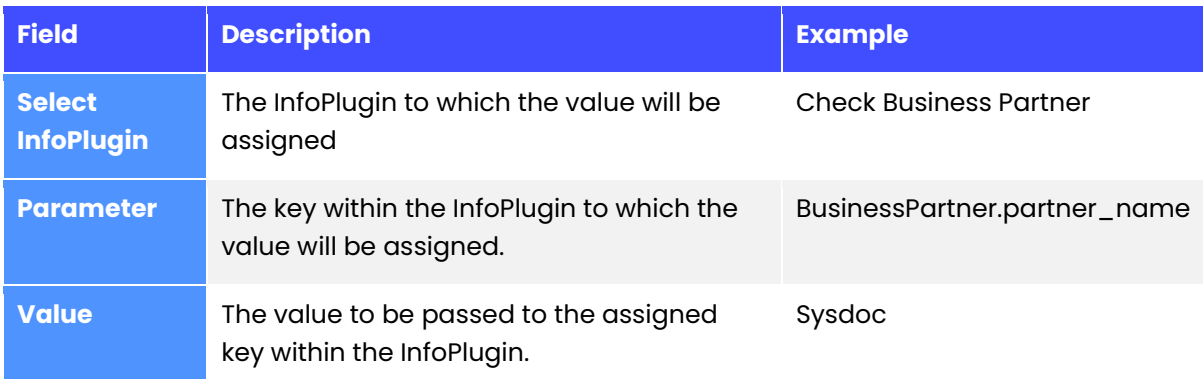

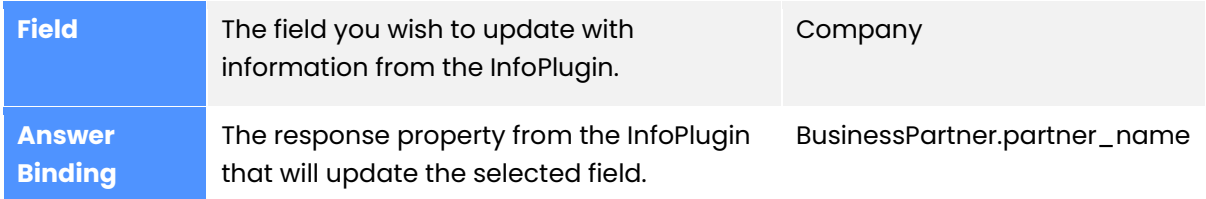

# <span id="page-27-0"></span>**Condition items**

The other types of items that can be added to a Wave process are conditions:

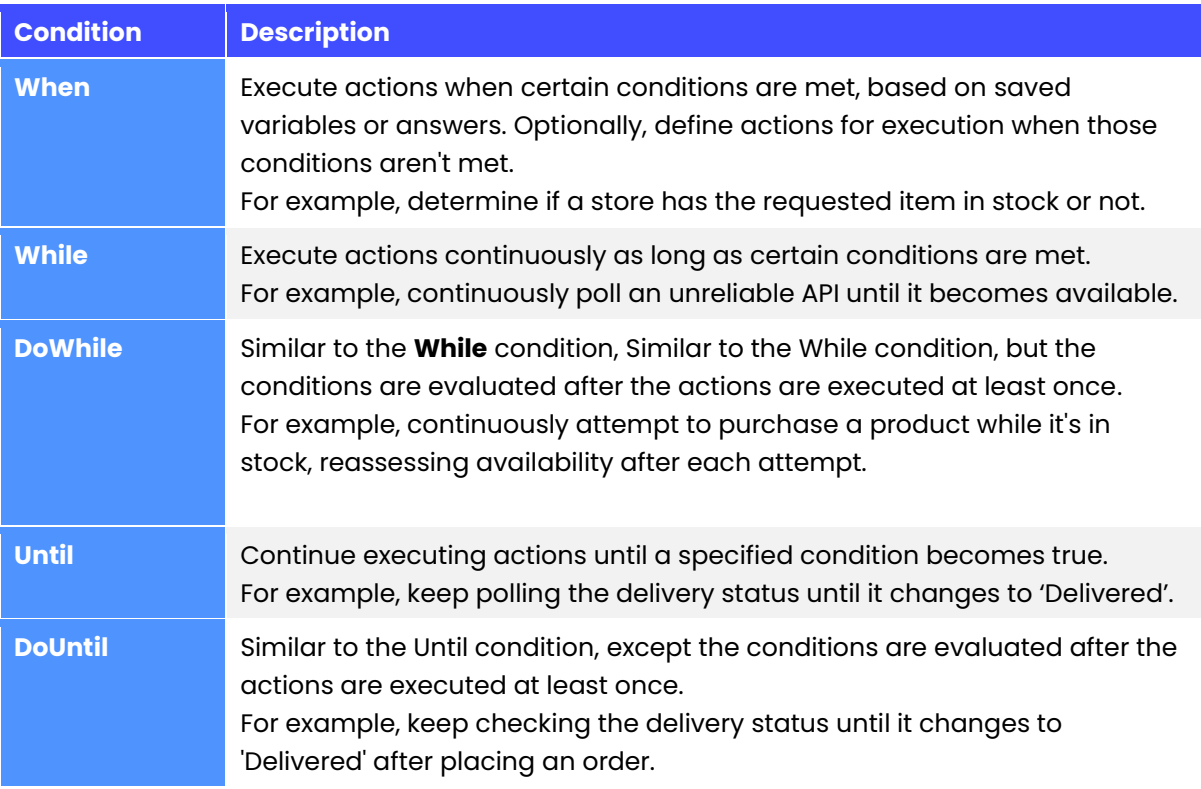

# Condition expressions

Condition expressions are defined using **FreeMarker.** Variables are stated using the  $\{\}$ operator.

#### **Examples**:

User role equals Approver:

 $${replies.}user\_role} == 'Approx$ 

User role does not equal approver:

• \${replies.user\_role} != 'Approver'

A value is greater then 150, or is 0

•  $\{$  feplies.price} > 150 ||  $\{$  [replies.price} == 0

A username value has been provided:

• \${replies.user\_name}??

A reference code is uppercase and starts with an H

• \${intentAttribute.refrence\_code}?upper\_case && \${intentAttribute.refrence\_code}?ensure\_starts\_with('H')

There are more conditions available. See the [FreeMarker documentation](https://freemarker.apache.org/docs/dgui_template_exp.html) for more information.

# <span id="page-28-0"></span>**Deploying workspaces**

After the Wave process models have been configured, they must be deployed to the platform so they can be used by end users.

#### Export workspace

- 1. Select your **Workspace** from the left-hand menu.
- 2. Go to the **Workspace Library** tab.
- 3. Click **Export**.

**Result:** The workspace is exported and saved to your downloads folder.

# <span id="page-29-0"></span>**Accounts**

## Change your password

- 1. Click **…** next to user settings on the left-hand menu
- 2. Select **Change Password**.
- 3. Enter your current password.
- 4. Enter your new password and confirmation.
- 5. Click **Save**.

### User Details

The **User Details** section provides an overview of the account details linked to the currently logged-in user.

# <span id="page-29-1"></span>**Other information**

# <span id="page-29-2"></span>**NLP vs LLM (in the context of this product)**

# Natural Language Processing (NLP)

NLP needs training for specific situations and struggles with different sentence structures or spelling errors. It works within set limits.

# Large Language Models (LLM)

LLMs are more complex and can handle information presented in different ways. But there's a risk of misunderstanding, especially with nuanced language.